## **Instructie aanmelden TSO via website**

Hieronder zal worden beschreven hoe een kind kan worden aangemeld voor de TSO.

- Ga naar de website van IK-OO[K https://www.ik-ook.nu/](https://www.ik-ook.nu/)
- Klik vervolgens rechtsboven op inschrijven.

Inschrijven

• En daarna op 'Ga naar het inschrijfformulier'

Ga naar het inschrijfformulier

- De gegevens die benodigd zijn voor de aanvraag worden in 6 stappen gevraagd.
- Vul de gevraagde gegevens in van het kind. 1/6 Informatie van het kind
- Alle velden ingevuld, dan klikken op volgende.
- <sup>Vul nu alle gegevens in van de ouder 1.<br>2/6 Ouderinformatie en contactpersoon</sup>
- Wanneer er ook ouder 2 van toepassing is, dan het vakje aanvinken.  $\Box$  Ouder 2 toevoegen
- Vervolgens alle gevraagde gegevens van ouder 2 toevoegen.
- Mocht dit niet van toepassing zijn of alle gegevens van ouder 2 zijn toegevoegd, dan kan er op volgende worden geklikt.

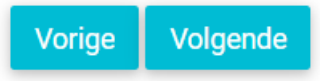

• Kies vervolgens de soort opvang en de betreffende school en klik op volgende.

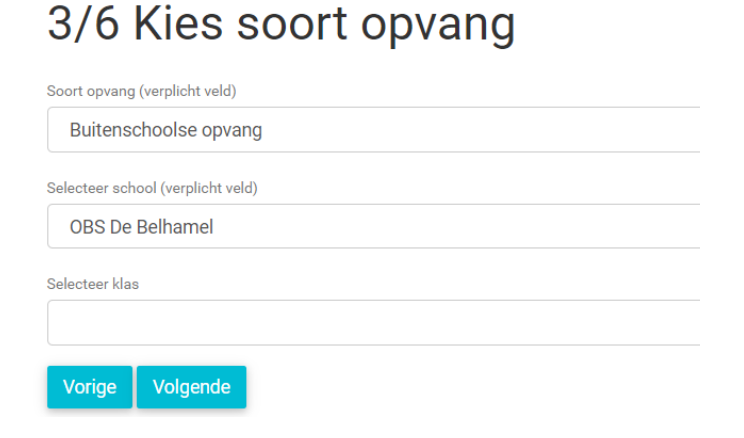

• Voer de ingangsdatum in en kies voor Tussenschoolse opvang. 4/6 Kies pakket en opvangtijden

Met ingang van (verplicht veld) 05-09-2022

Tussenschoolse opvang

 $\Box$  Selecteer dit pakket

• Vink hier de gewenste dagen opvang aan. 4/6 Kies pakket en opvangtijden

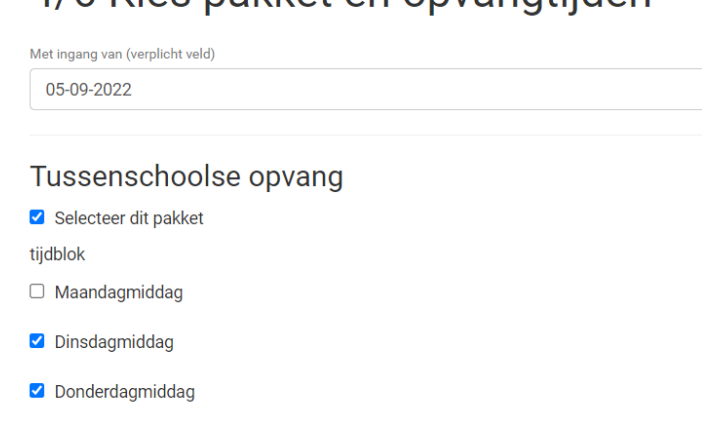

□ Vrijdagmiddag

• Klik op volgende.

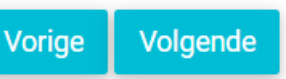

• Geef de gewenste locatie aan en klik op volgende. 5/6 Geef uw gewenste locatie op

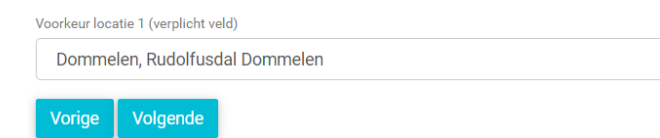

• Voeg een eventuele opmerking toe en vink 'Ik ga akkoord' aan en klik op versturen. 6/6 Vragen en/of opmerkingen?

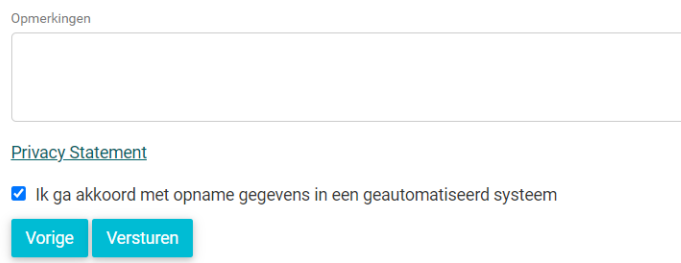

• De aanvraag komt nu binnen bij IK-OOK en vanuit hier kan de locatie de aanvraag in behandeling nemen.